Stappenplan voor het maken van een app registratie t.b.v. mail O365 account in Scibu.

1. Ga naar **portal.azure.com**.

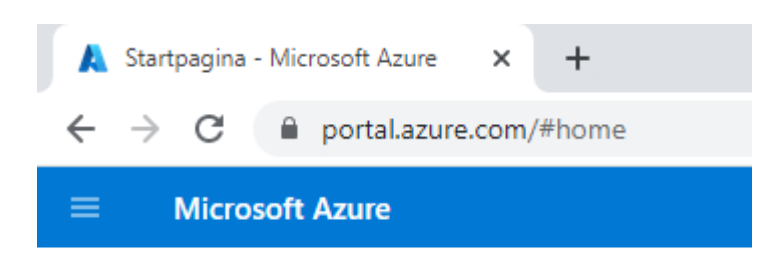

2. Ga naar **App-registraties**.

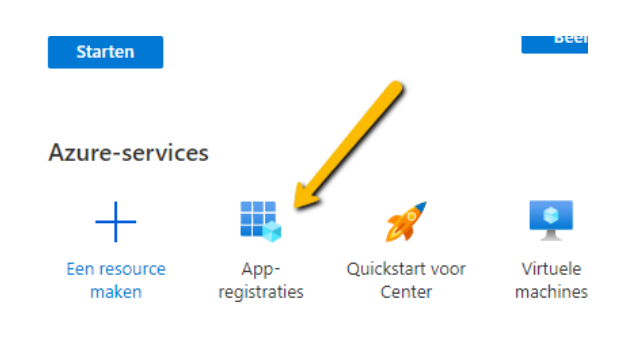

**Resources** 

3. Klik op **Nieuwe registratie**.

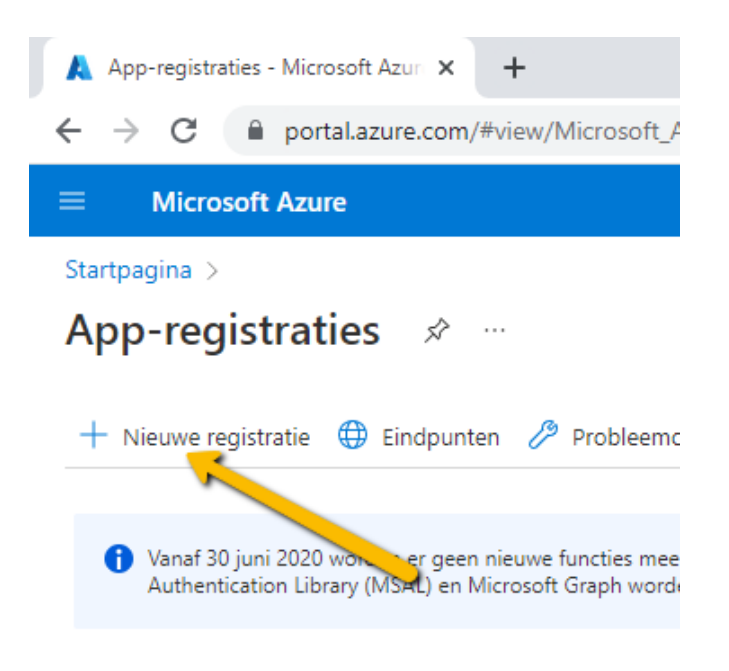

4. Geef een **naam** op en kies bij **Ondersteunde accounttypen** voor **Accounts in een organisatiemap en persoonlijke Microsoft-accounts**.

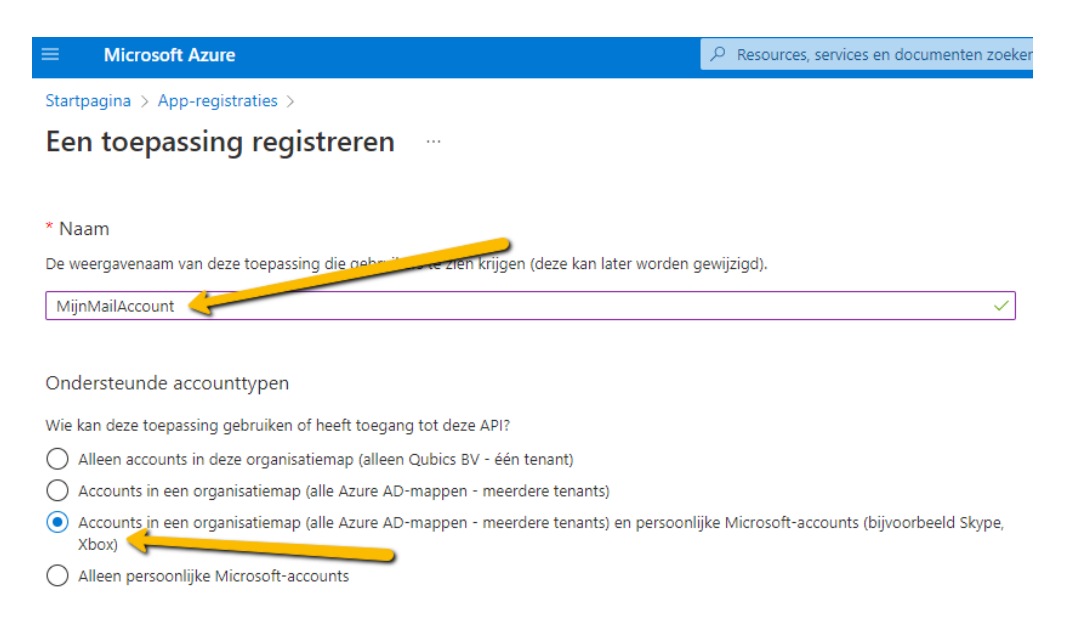

**5.** Kies bij **Omleidings-URI** voor **Toepassing met één pagina** en voer als url in: (neem deze letterlijk over)

# **https://[eigen\_omgeving].scibu.com/Modules/Mailcenter/MailClientV2.aspx**

Verander **[eigen\_omgeving]** naar het betreffende domein.(jullie scibu omgeving)

Omleidings-URI (optioneel)

Het verificatieantwoord wordt naar deze URI geretourneerd nadat de gebruiker is geverifieerd. Het is optioneel om deze nu op te geven en de naam is later nog te wijzigen, maar in de meeste verificatiescenario's is er wel een waarde vereist.

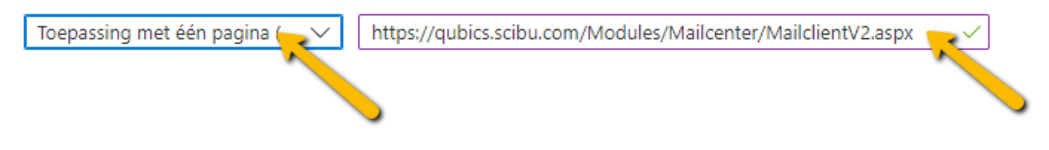

6. Klik op **Registeren**.

Registreer hier een app waarmee u bezig t

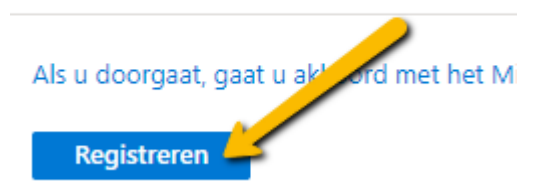

7. Kopieer de **Client-id** en **tenant-id** die zichtbaar zijn op het overzicht.

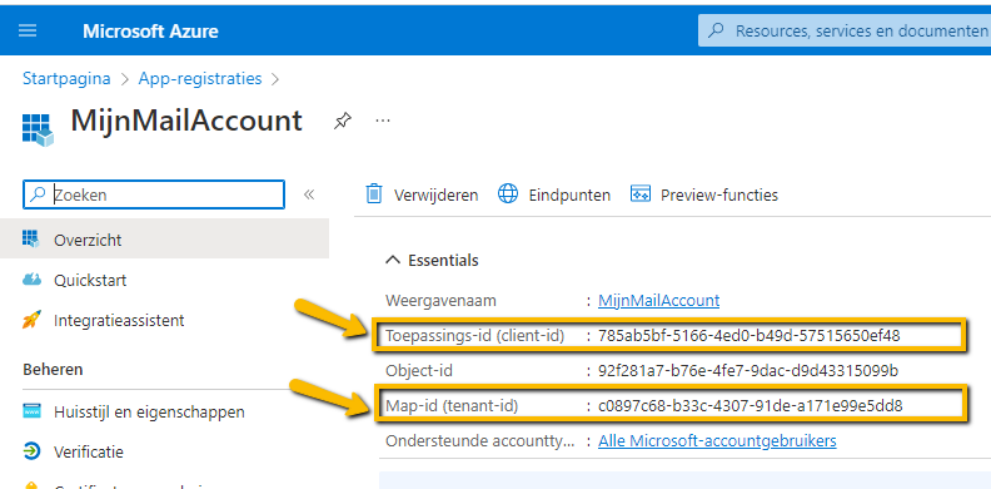

8. Klik op **Verificatie**.

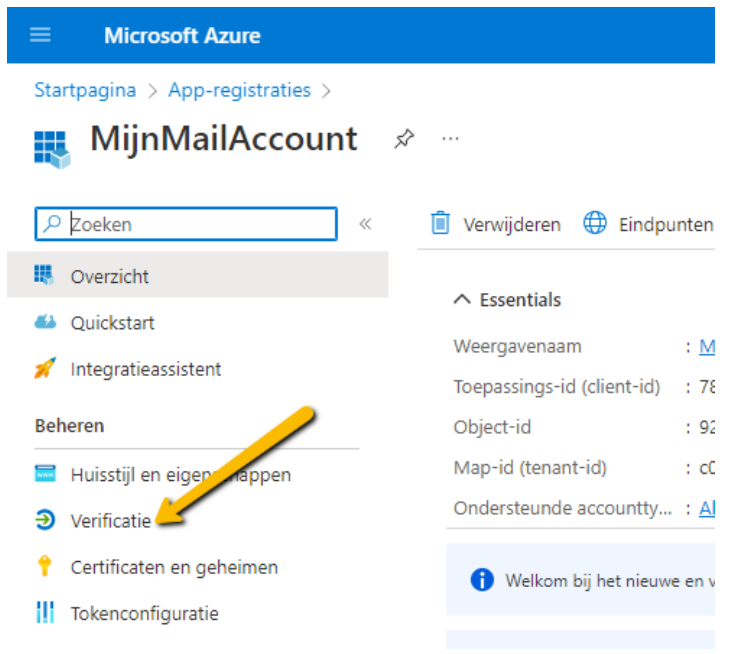

9. Onder het kopje **Stromen voor impliciete toekenning en hybride stromen**, zet daar het vinkje **aan** bij **Toegangstokens**. En zet het vinkje **uit** bij **Id-tokens**.

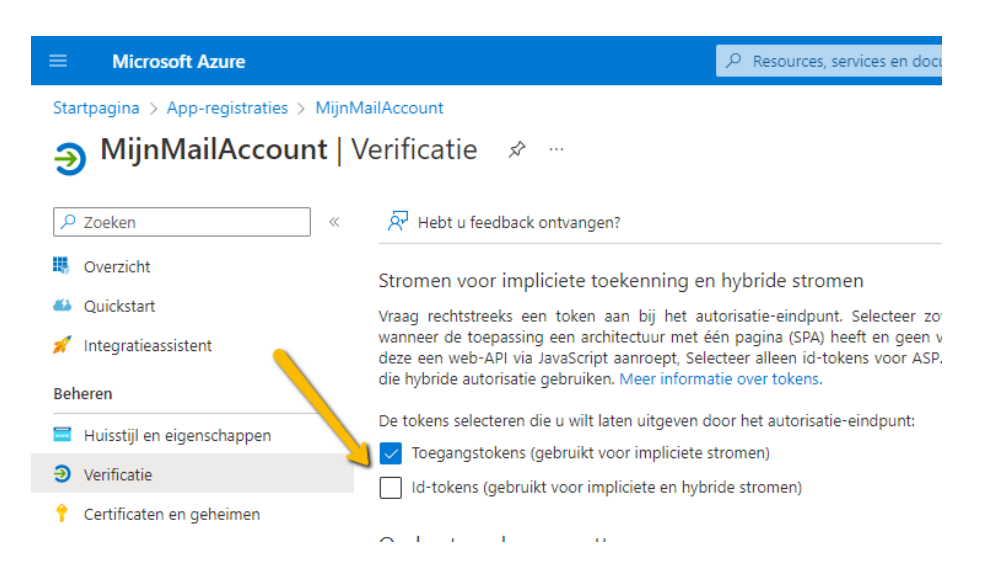

10. Onder het kopje **Geavanceerde instellingen**, zet de volgende opties aan: **Live SDKondersteuning** en **Openbare clientstromen toestaan**. En dan **Opslaan**

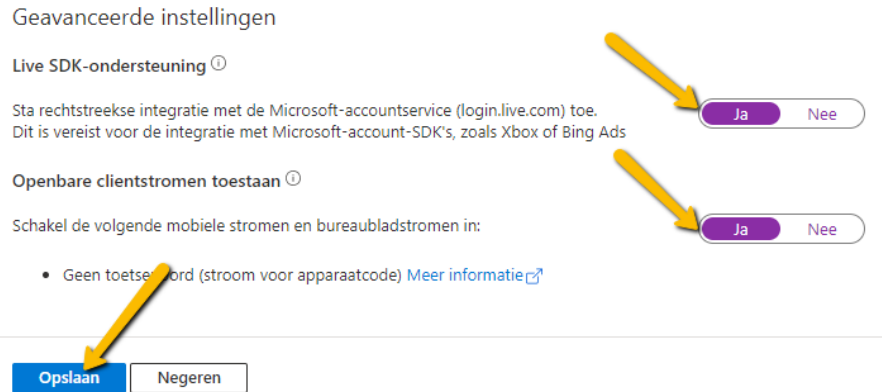

11. Klik op **Certificaten en geheimen**.

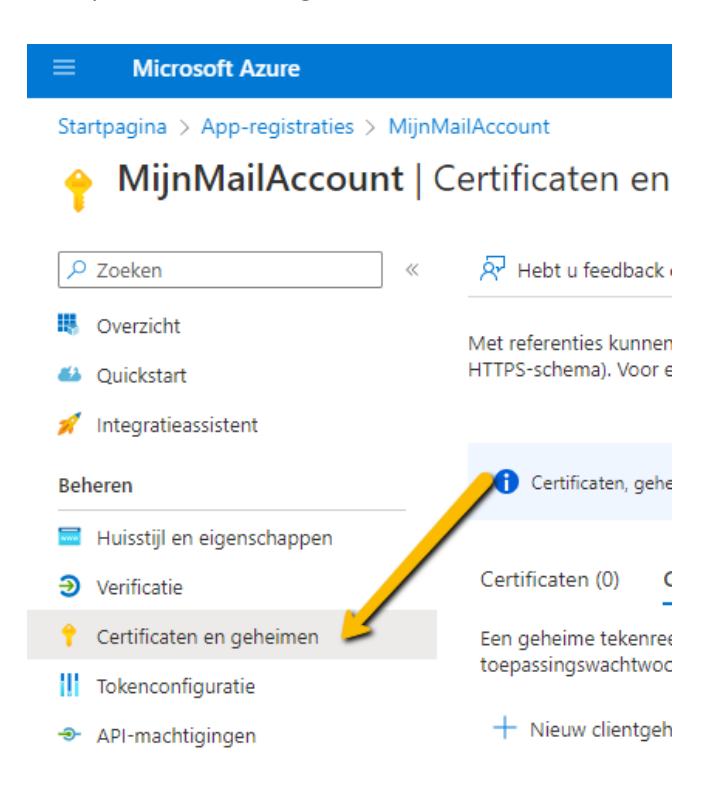

- 12. Klik op **Nieuw clientgeheim**.
- 13. Geef bij **Beschrijving** een naam op.

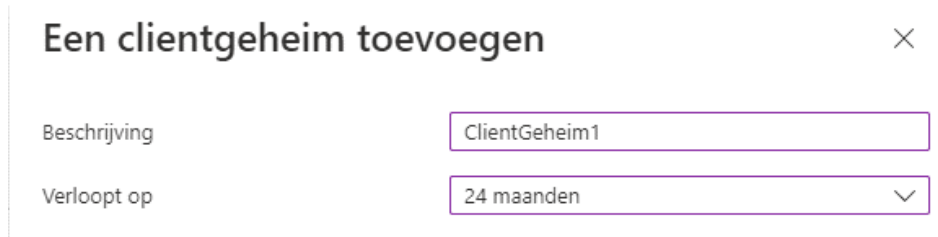

**14.** Klik onderaan op **Toevoegen**

## 15. Klik op **API-machtigingen**.

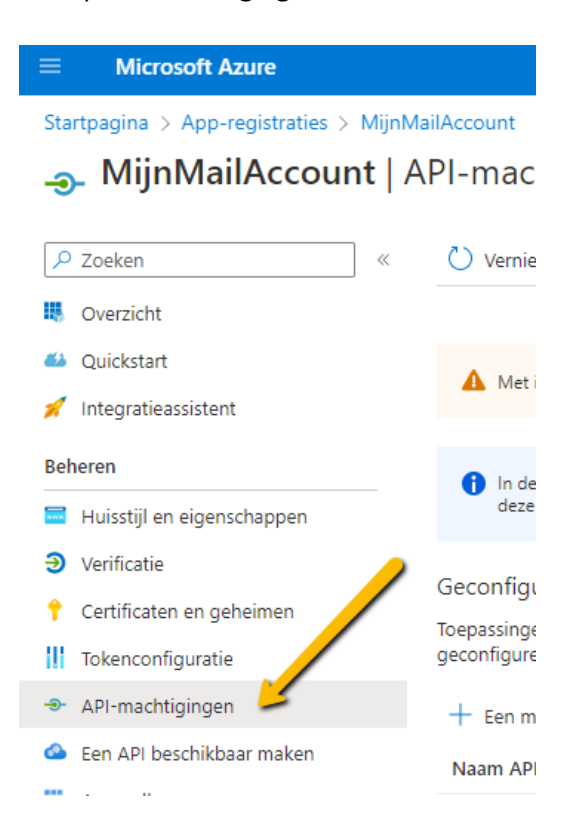

### 16. Klik op gedelegeerde machtigingen

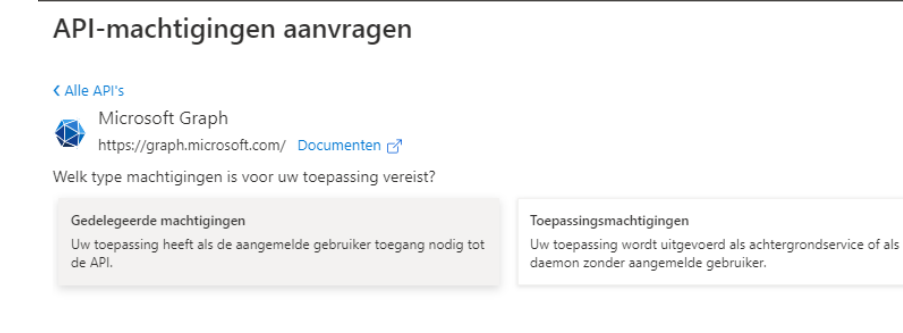

### 17. Zorg ervoor dat de onderstaande machtigingen toegevoegd worden:

Klik op **Microsoft Graph.** Aan de rechterkant verschijnt er een scherm met **API-machtigingen aanvragen.** Je kunt alle opties openvouwen en er dan doorheen scrollen om vervolgens een vinkje te zetten bij de gewenst machtiging. Sneller is door de gewenste machtiging erbij te zoeken door de zoekbox te gebruiken. Vul hier de zoekterm in en daaronder verschijnt de optie, en zet dan het vinkje er voor. Als je door de lijst bent gegaan met alle machtigingen. Klik dan op **Machtigingen bijwerken.** 

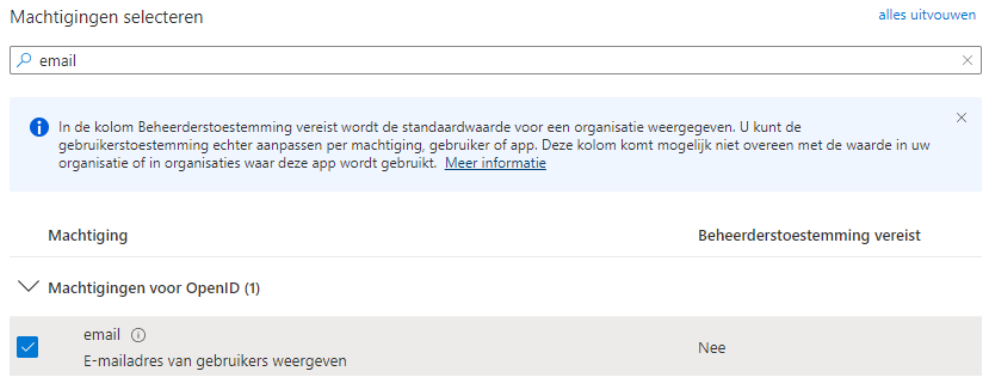

Het gaat om deze lijst: **email IMAP.AccessAsUser.All offline\_access openid profile SMTP.Send User.Read User.Read.All User.ReadBasic.All User.ReadWrite.All**

#### Na het opslaan komt het er zo uit te zien:

+ Een machtiging toevoegen < Beheerderstoestemming verlenen voor Qubics BV

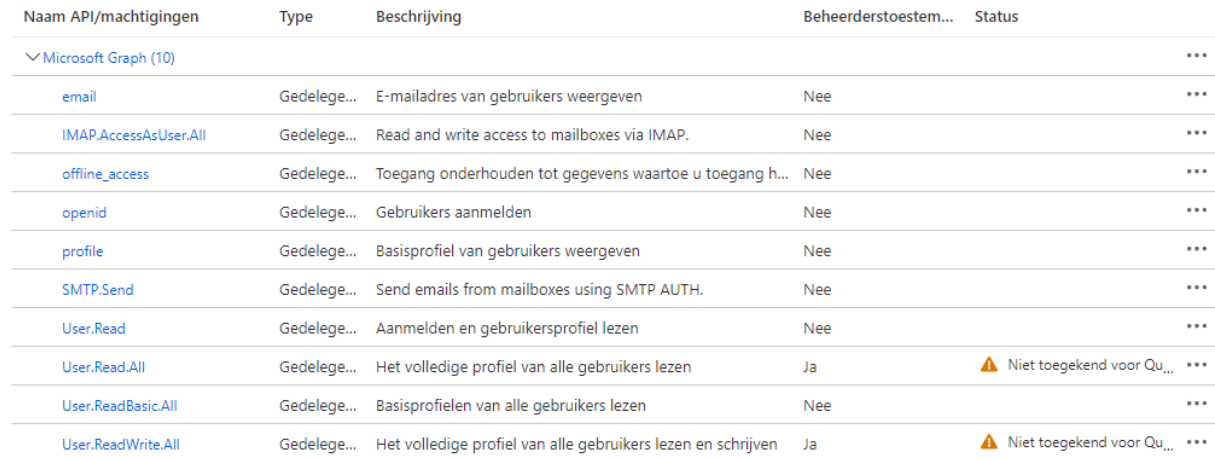

- 18. Klik op **Een API beschikbaar maken**.
- 19. Klik op **Een bereik toevoegen**.
- 20. Klik op **Opslaan en doorgaan**.

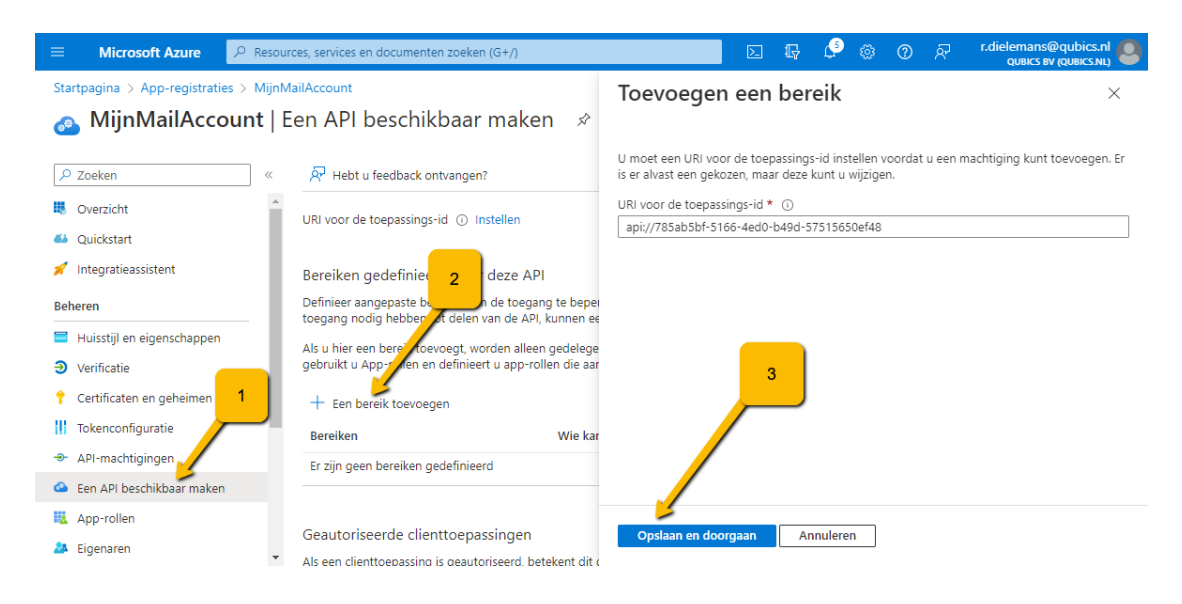

21. Geef de volgende gegevens op:

Naam: Scibu.

Wie kan toestemming verlenen: Beheerders en gebruikers. Vul alles in, ook de beschrijving, dit mag je zelf verzinnen. En klik op **Bereik toevoegen**

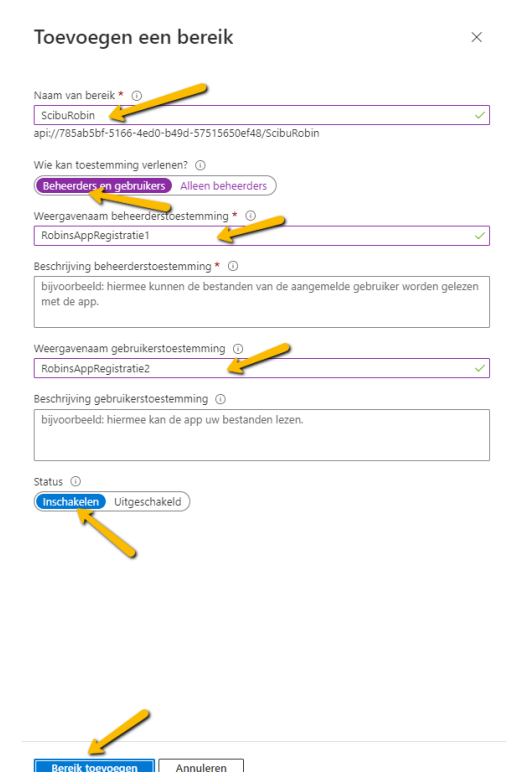

Hierna kunt u Azure afsluiten.